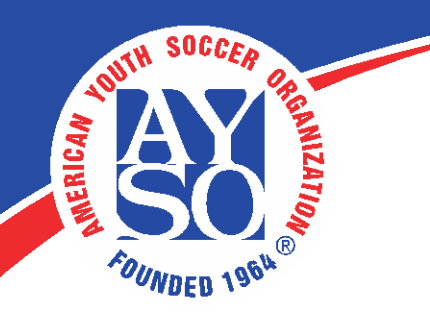

## How to give credit to instructor led courses [attendees](https://bsbproduction.s3.amazonaws.com/portals/14082/docs/give%20credit%20to%20rostered%20volunteers.pdf)

## Go to LMS Admin – Catalog

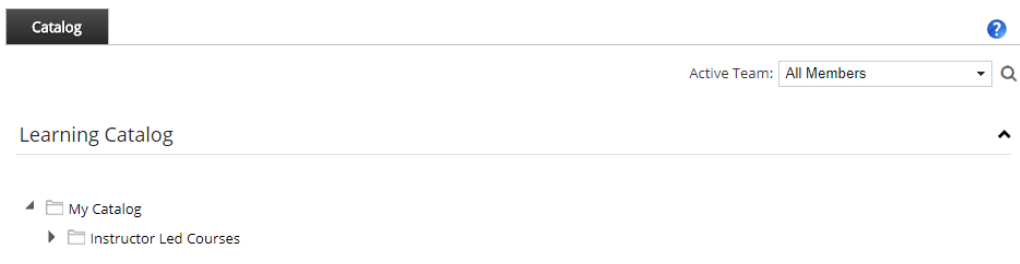

Open up folders and subfolders until you find the course you rostered by clicking on the symbol.

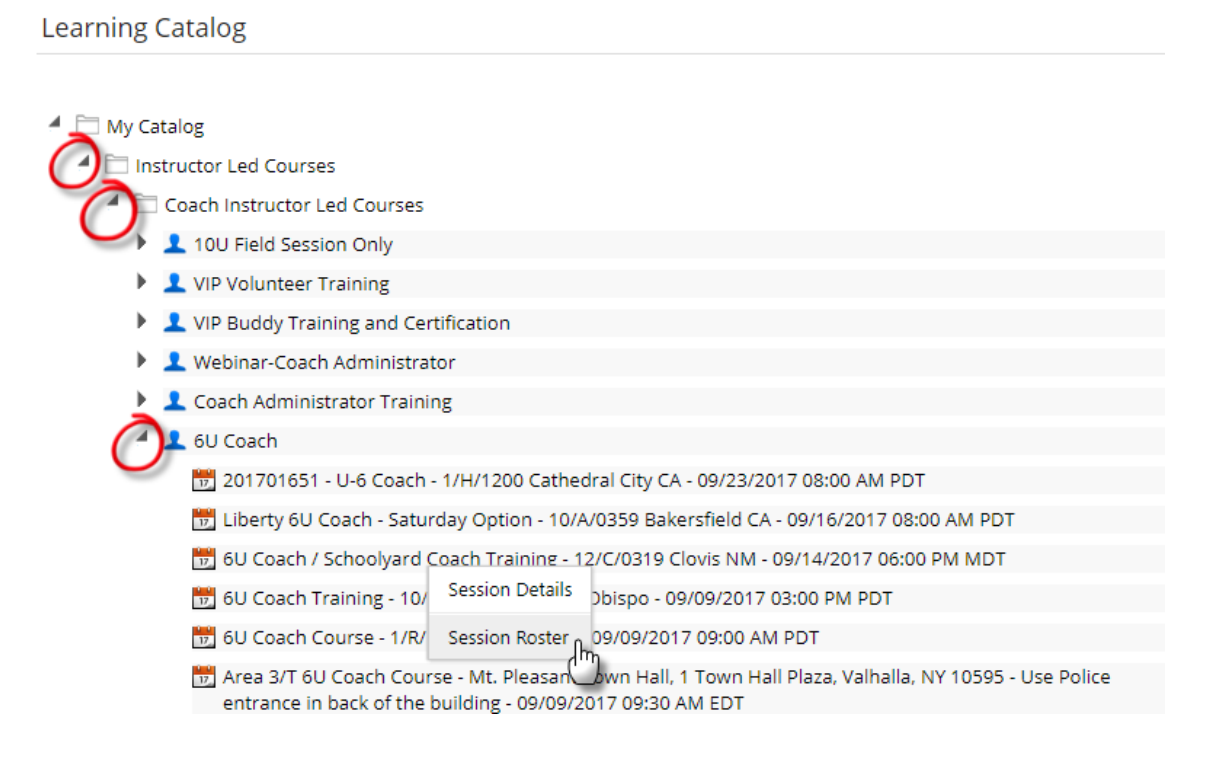

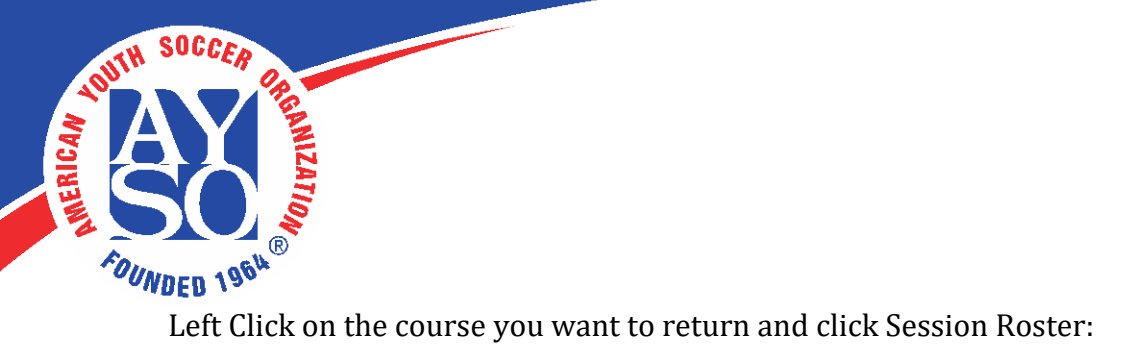

## **Learning Catalog**

- My Catalog
	- ▲ □ Instructor Led Courses
		- ▲ □ Coach Instructor Led Courses
			- 10U Field Session Only
			- VIP Volunteer Training
			- I VIP Buddy Training and Certification
			- Vebinar-Coach Administrator
			- Coach Administrator Training
			- $4\pm 60$  Coach
				- 201701651 U-6 Coach 1/H/1200 Cathedral City CA 09/23/2017 08:00 AM PDT
				- Digital Liberty 6U Coach Saturday Option 10/A/0359 Bakersfield CA 09/16/2017 08:00 AM PDT
				- 6U Coach / Schoolyard Coach Training 12/C/0319 Clovis NM 09/14/2017 06:00 PM MDT
				- 6U Coach Training 10/ Session Details Dbispo - 09/09/2017 03:00 PM PDT
				- 17 6U Coach Course 1/R/ Session Roster 6 09/09/2017 09:00 AM PDT
				- Area 3/T 6U Coach Course Mt. Pleasan bwn Hall, 1 Town Hall Plaza, Valhalla, NY 10595 Use Police entrance in back of the building - 09/09/2017 09:30 AM EDT

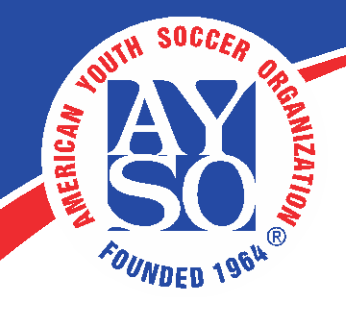

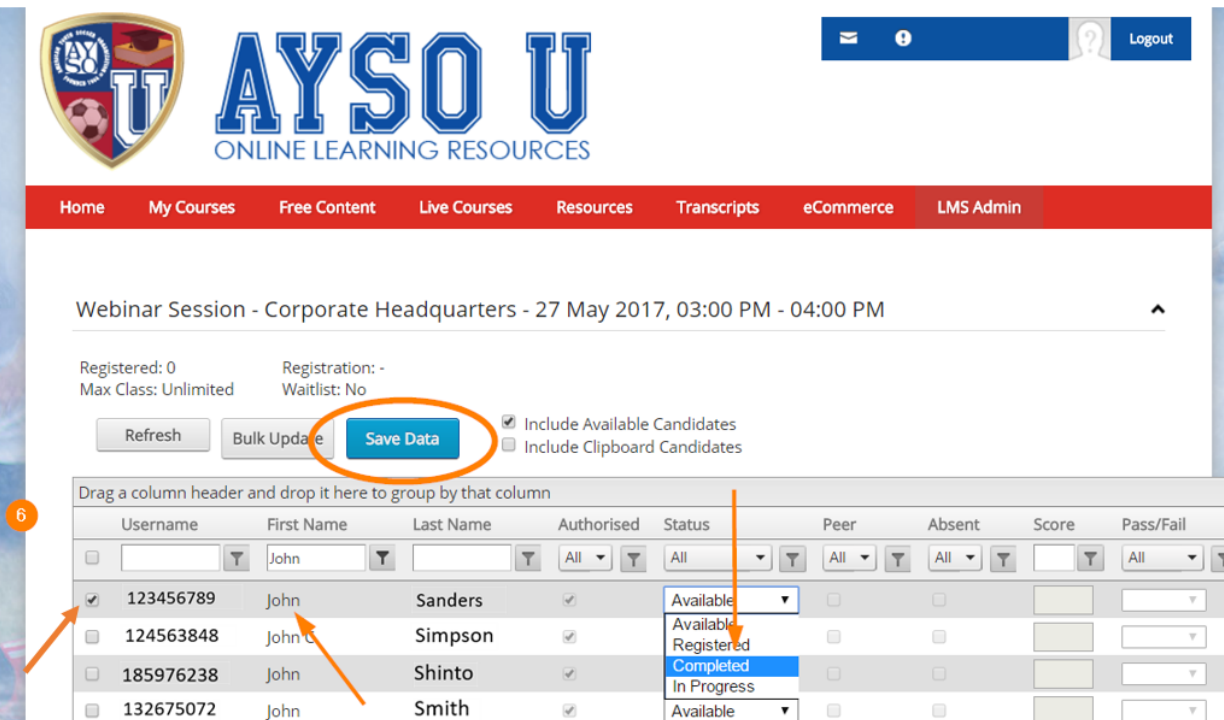

Granting an attendee credit is a two-step process:

First, make sure that the attendee is selected.

Next, click on the Status filter and change their status to Completed.

Click on Save Data to apply your changes.

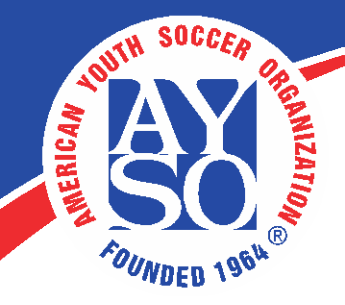

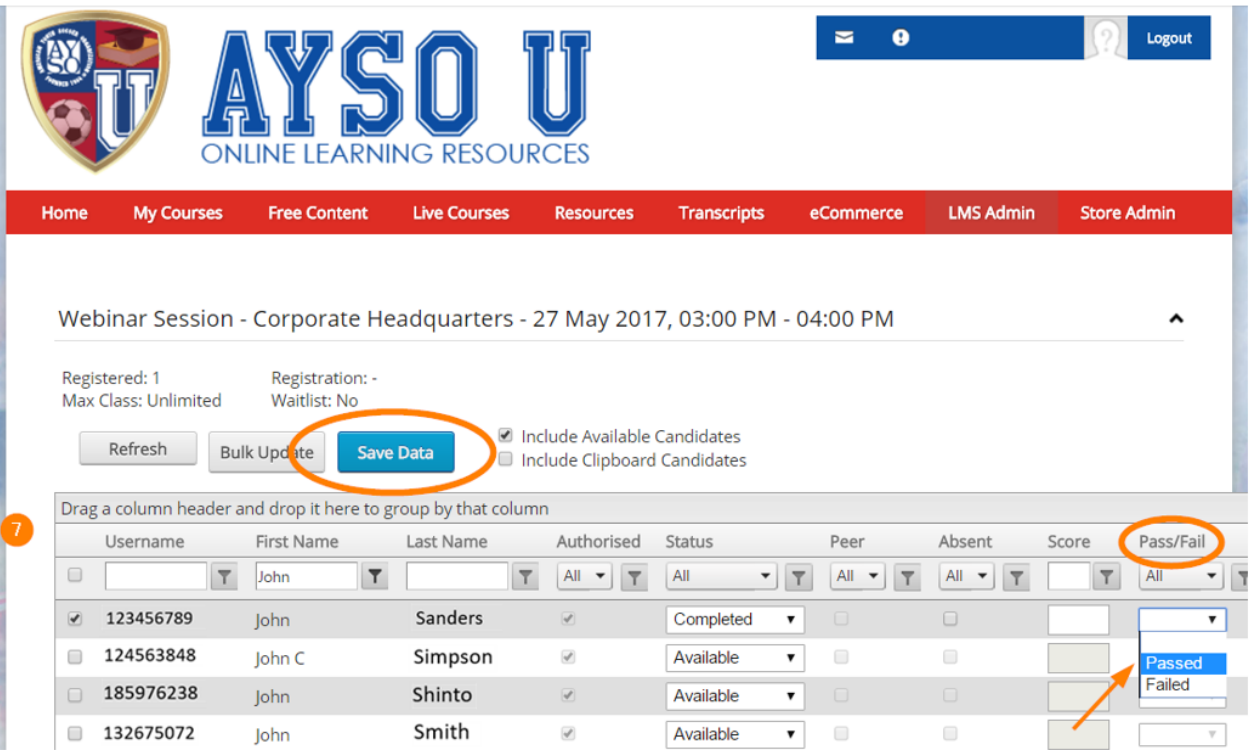

Next, click on the Score filter and select the status to Passed.

÷

Click on Save Data to apply your changes.

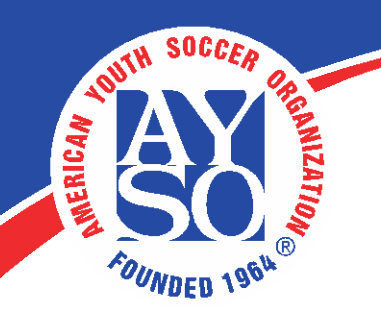

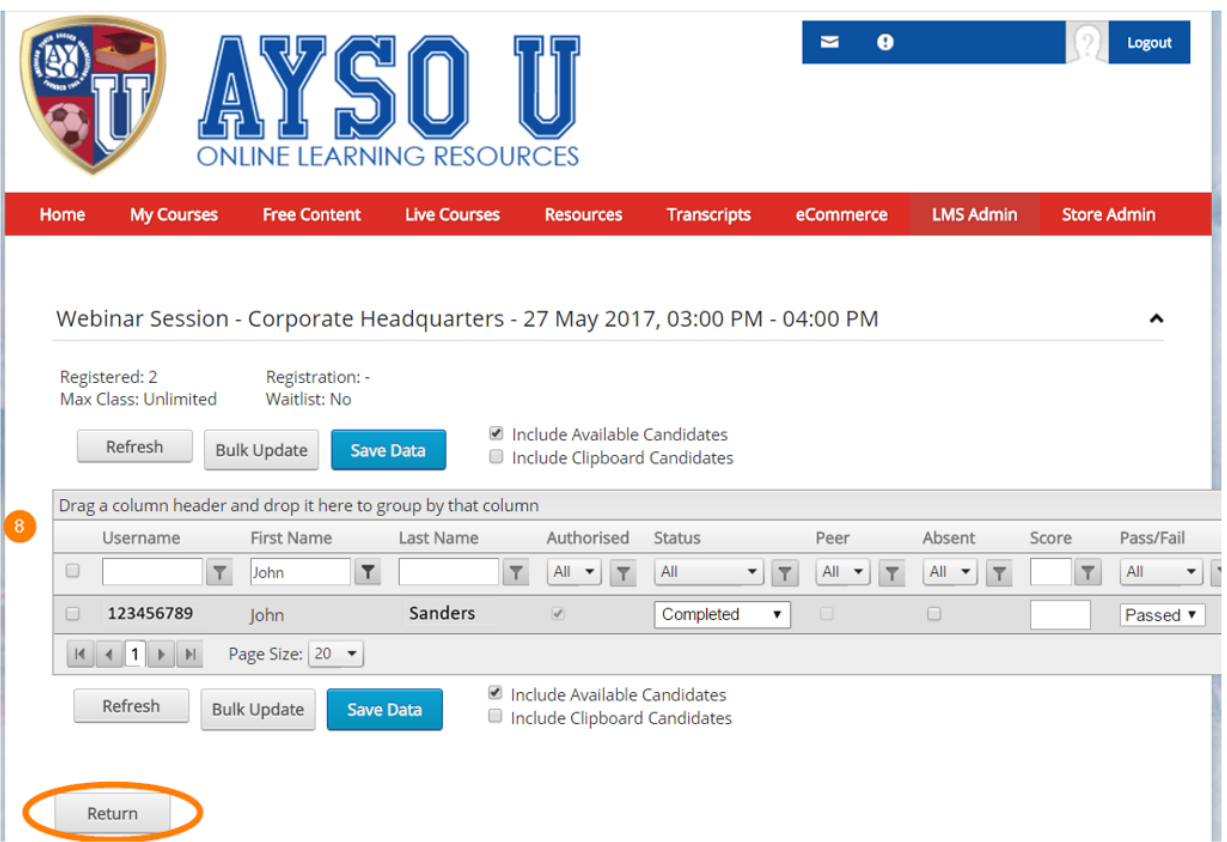

Return to your Session Roster to view your enrolled learner.

You will see that the attendee's Status has changed to Completed and they have Passed the In Person course.

Click Return to go back to the **Course Catalog.** 

Congratulations! You have successfully enrolled a learner to an Instructor Led Training Course Session!

The learner will now receive the appropriate certification under their Transcripts page.